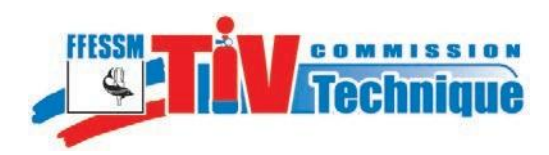

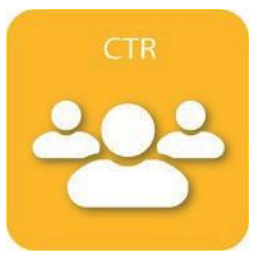

# **Notice d'utilisation de l'application TIV**

**à l'usage des Commissions Techniques Régionales** 

**de la FFESSM**

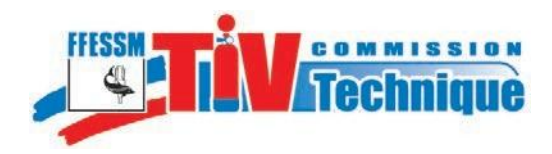

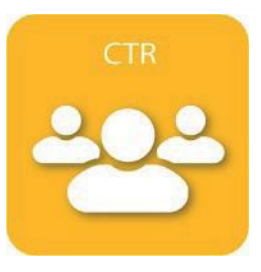

#### **Note liminaire :**

Le Président de CTR peut désigner 1 référent régional (voire 2 référents régionaux) qui pourront le décharger de la gestion de l'application TIV, répondre aux questions des Formateurs TIV, des TIV et des licenciés. (Voir p :16)

Ce référent, une fois désigné par le Président de CTR, pourra se connecter avec son identifiant personnel (N° de licence et mot de passe personnel) sans que le Président de CTR ait à donner les identifiants de la région.

Ce référent aura les mêmes prérogatives que le Président de la CTR vis à vis de l'application TIV, prérogatives décrites dans cette notice.

#### **SOMMAIRE**

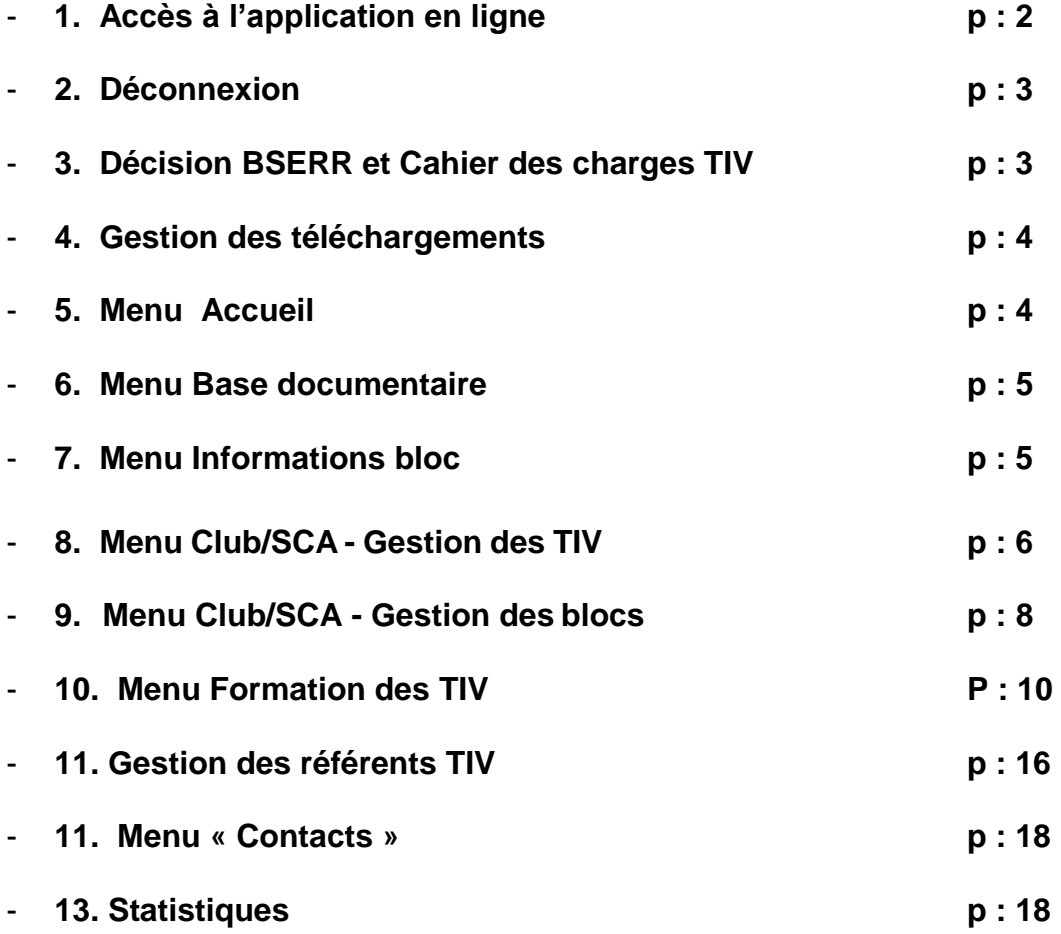

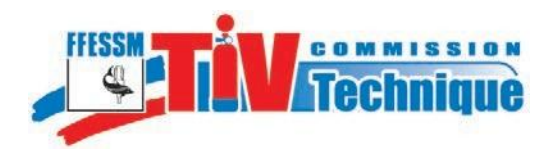

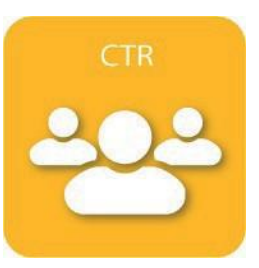

# **1 - Accès à l'application en ligne**

L'application est accessible à l'adresse suivante : https://tiv.ffessm.fr.

La page d'accueil présente plusieurs modes d'accès :

- le verrou en haut de la page d'accueil,
- le menu à gauche,
- des icônes d'accès aux différents espaces protégés.

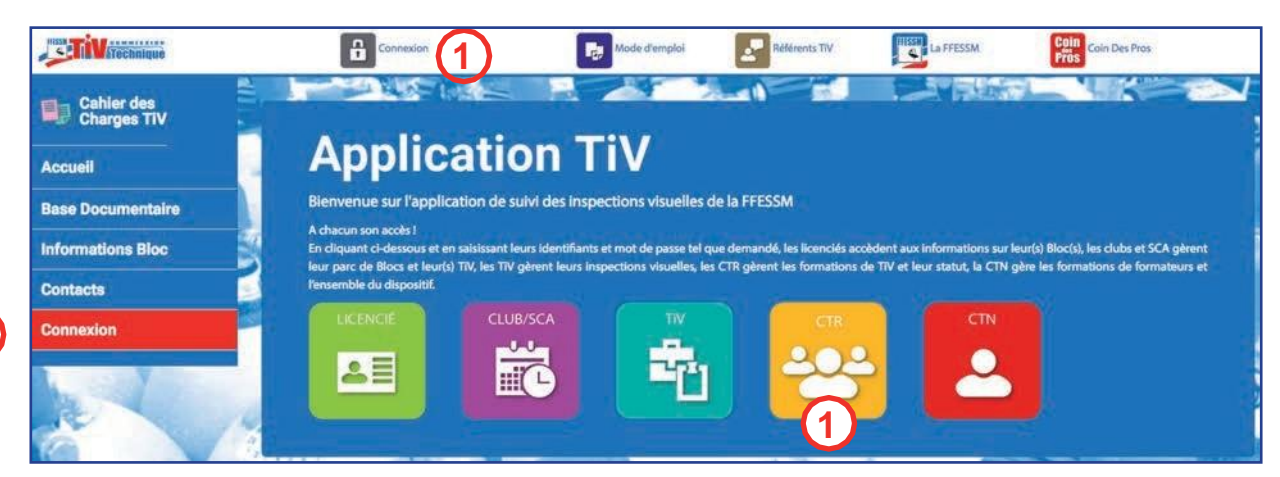

**1**

**1**

Cliquez sur l'un de ces trois points d'accès.

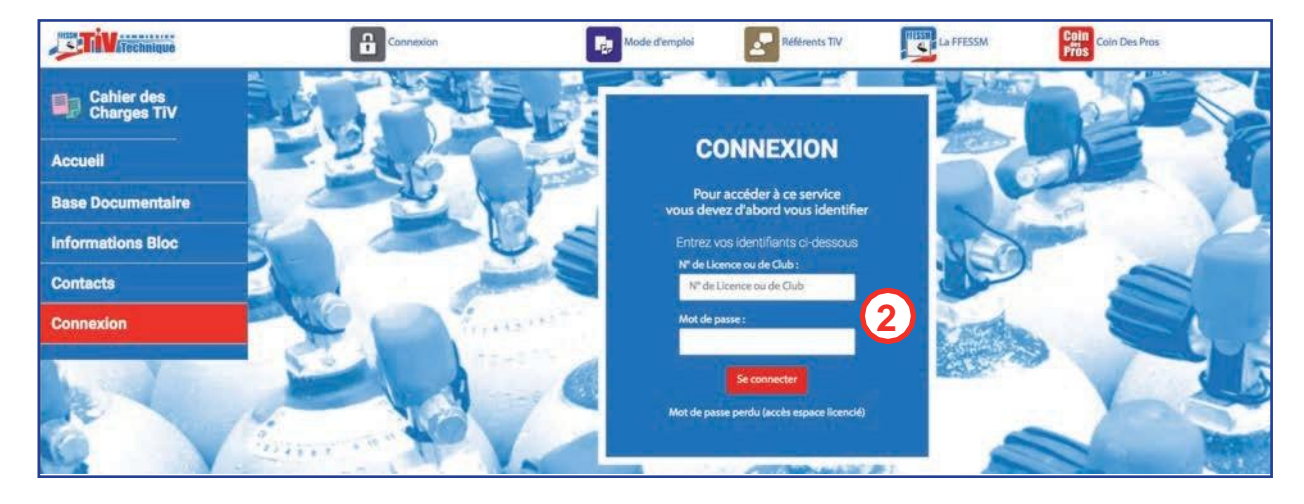

**2**

Inscrivez votre identifiant et votre mot de passe puis cliquez sur «Se connecter». Votre mot de passe est le même que celui qui vous permet d'accéder à l'enregistrement des brevets CTR sur le site fédéral [www.ffessm.fr.](http://www.ffessm.fr/)

Si votre mot de passe ne fonctionne pas ou si vous l'avez perdu, contactez le secrétariat fédéral : [secretariat@ffessm.fr.](mailto:secretariat@ffessm.fr)

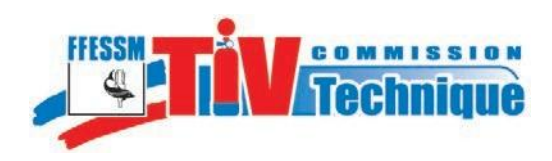

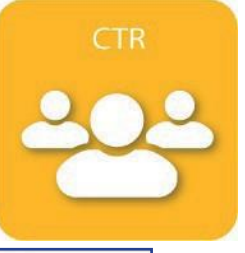

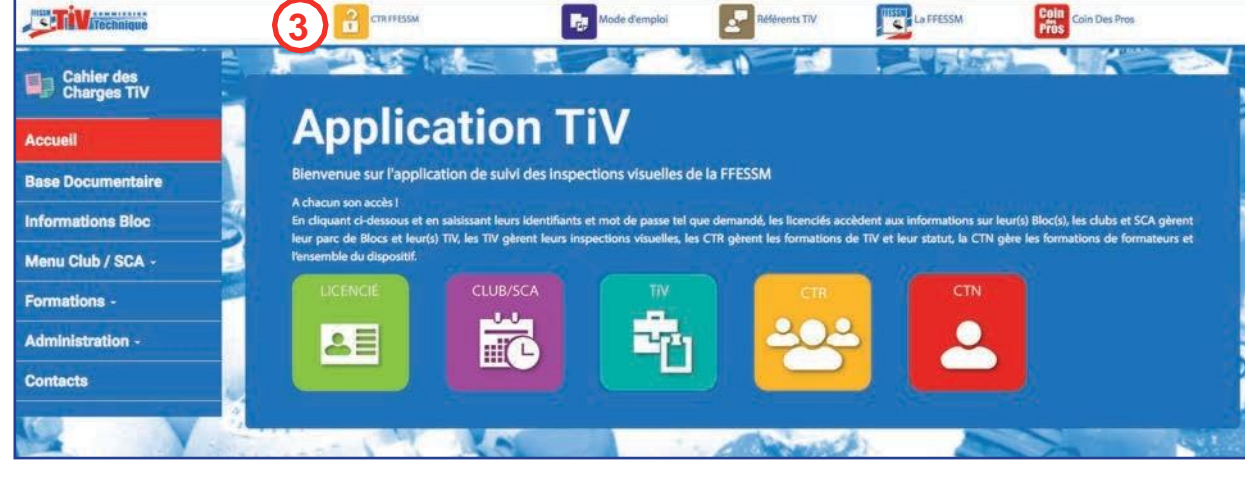

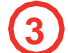

Vous êtes connecté(e) sur l'espace CTR.

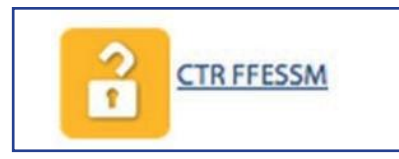

# **2 - Pour vous déconnecter**

faire apparaître le menu.

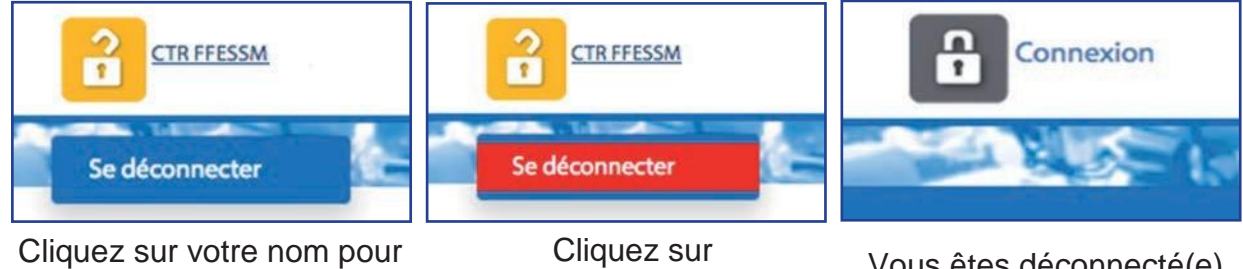

«Se déconnecter» Vous êtes déconnecté(e)

**3 - Téléchargement de la décision du BSERR et du Cahier des charges TIV**

Cliquez sur le menu «Cahier des charges TIV», la fenêtre ci-dessous s'ouvre.

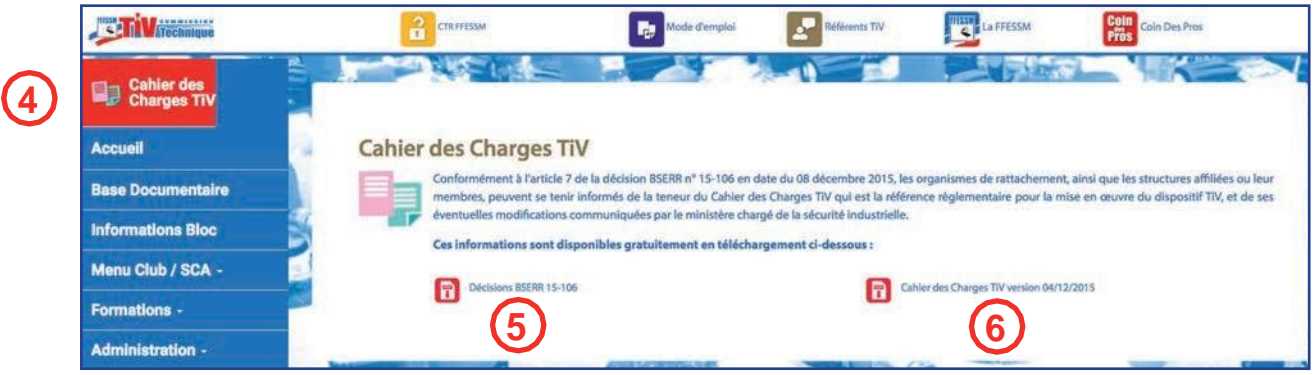

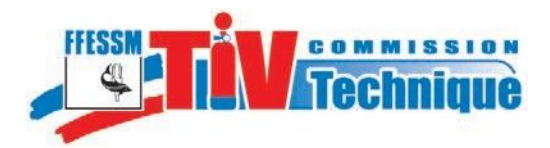

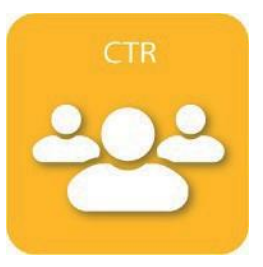

Sélectionnez pour télécharger la décision du BSERR.

Sélectionnez pour télécharger le cahier des charges TIV.

#### **4 - Gestion des téléchargements**

En fonction du paramétrage de votre navigateur, soit les documents s'affichent directement dans une nouvelle fenêtre, soit les fichiers se chargent automatiquement dans le dossier «téléchargement» ou sur le bureau de votre ordinateur, vous pouvez les ouvrir avec Adobe Reader.

Si une fenêtre comme ci-dessous s'affiche, sélectionnez «Enregistrer le fichier» et cliquez sur «OK»

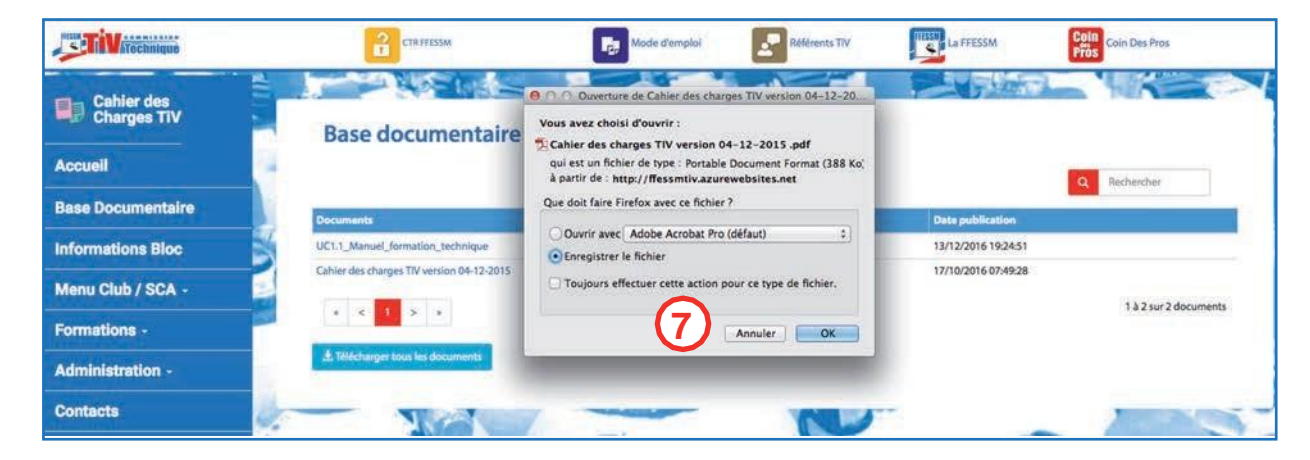

Le fichier se charge dans le dossier «téléchargement» ou sur le bureau de votre ordinateur.

#### **5 - Menu Accueil**

Cliquez sur «Accueil» pour fermer un écran d'un autre menu affichant des informations.

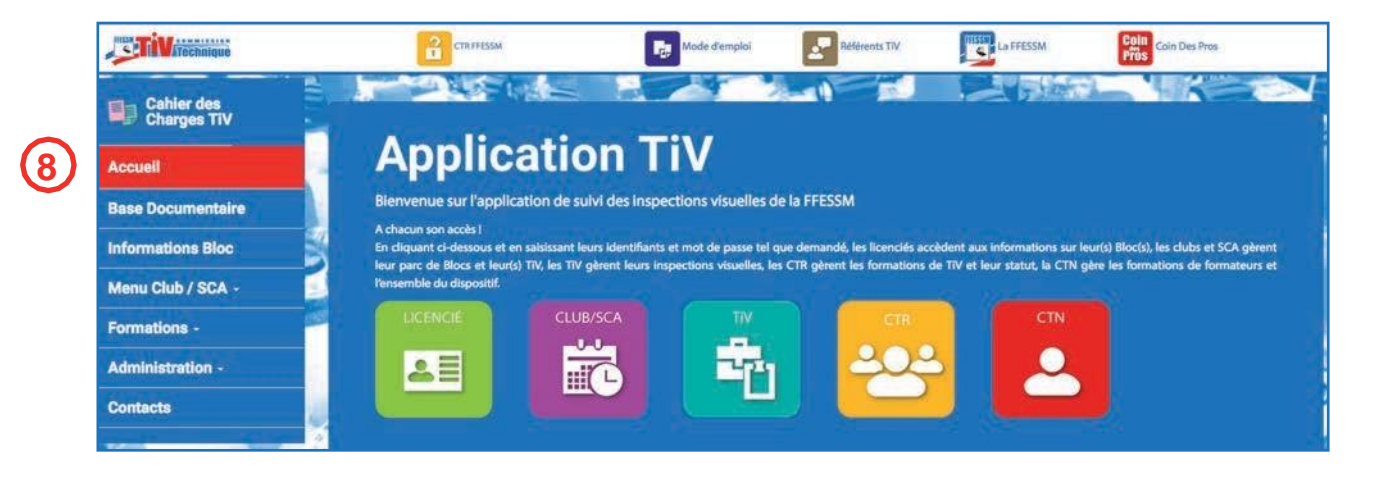

**8**

**5**

**6**

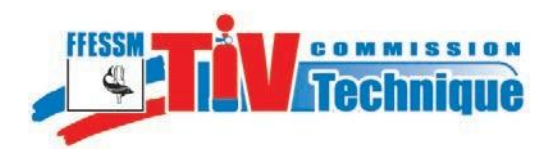

**11**

**10**

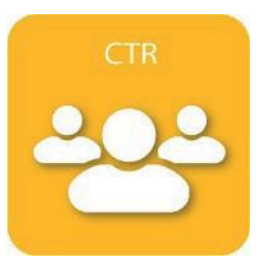

#### **6 – Menu Base documentaire**

Vous avez accès aux textes réglementaires concernant les bouteilles de plongée, au chapitre TIV du manuel de formation technique et à tous les documents destinés aux TIV, aspects de la corrosion, description des défauts, procédures d'inspection...

Cliquez sur le menu «Base documentaire», la liste des documents disponibles s'affiche.

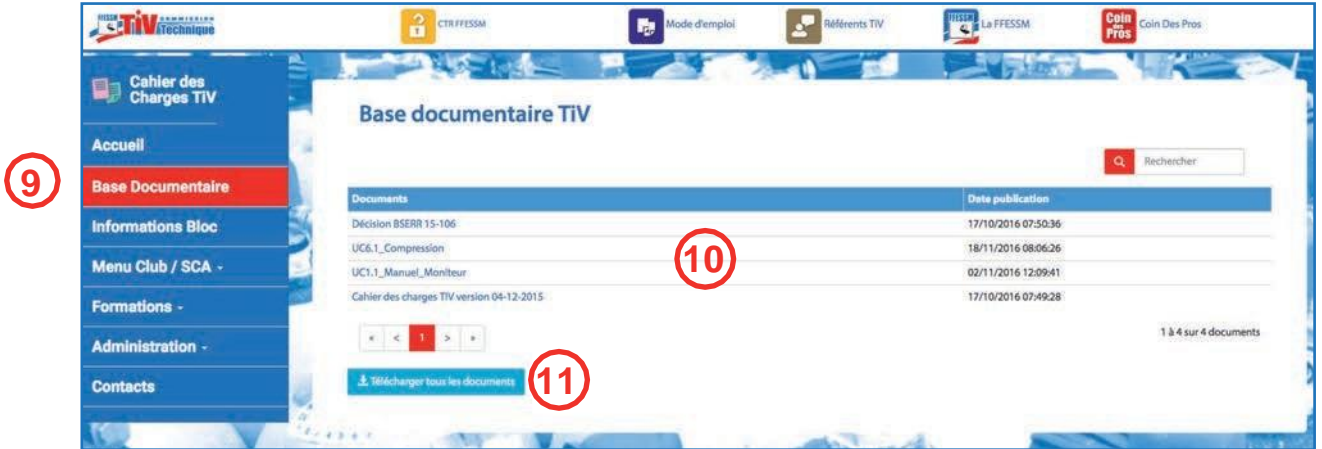

Cliquez sur le document que vous désirez télécharger.

Vous avez également la possibilité de télécharger tous les documents mis à votre disposition sous forme d'un seul dossier zippé.

Voir § 4, Gestion des téléchargements.

#### **7 – Menu Informations bloc**

Vous avez la possibilité de vérifier le statut, au regard de l'inspection visuelle et de la requalification, de n'importe quel bloc enregistré par une structure fédérale.

Vous pouvez également vérifier si un bloc a été déclaré volé et si c'est le cas,

l'application donne les coordonnées du déclarant.

Le menu «Informations bloc» est commun à toutes les connexions, le public non licencié y a accès. Cela permet, par exemple, au préposé au gonflage, de vérifier le statut d'un bloc.

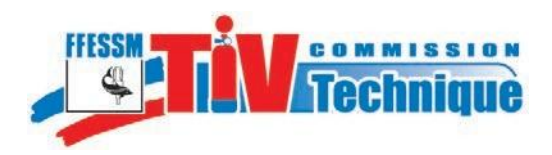

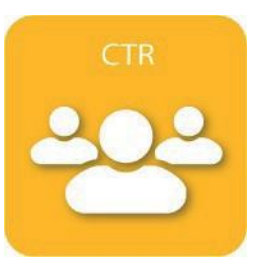

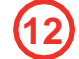

Cliquez sur le menu «Informations bloc».

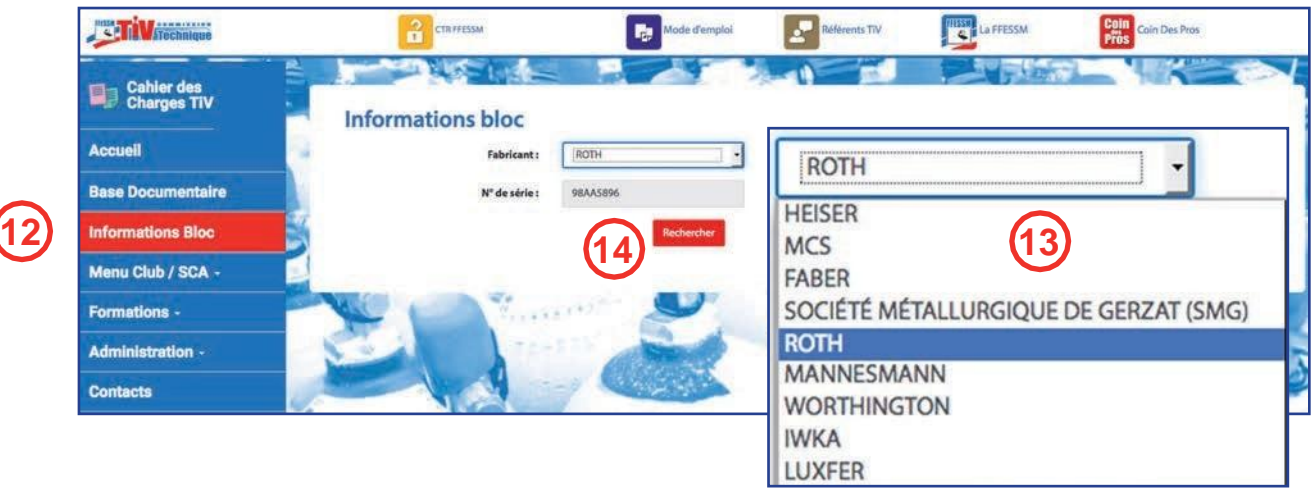

**13**

**6 14**

Sélectionnez le nom du fabricant dans le menu déroulant,

Si le nom du fabricant ne figure pas dans ce menu, prévenez l'administrateur du site [<tiv@ffessm.fr> q](mailto:tiv@ffessm.fr)ui procédera à la mise à jour,

Inscrivez le numéro de série complet du bloc, exemple : 98 AA 5682 et non 5682.

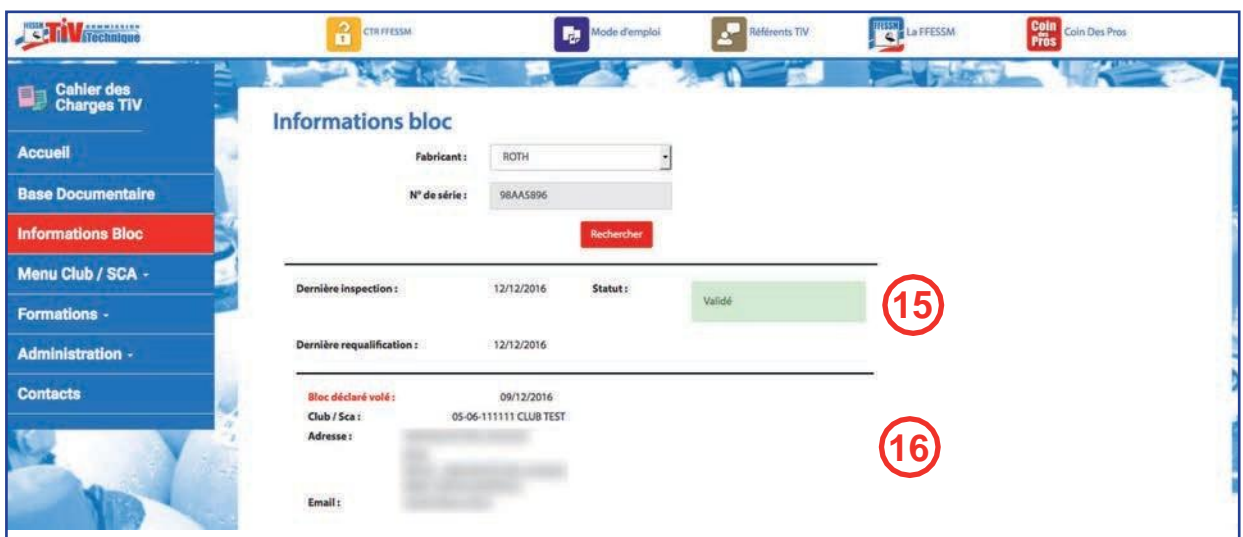

Cliquez sur «Rechercher».

**15**

Date de dernière inspection visuelle, statut du bloc et date de dernière requalification. Bloc déclaré volé, date de déclaration et coordonnées du club déclarant.

**16**

Seuls les clubs et SCA peuvent déclarer un bloc volé ou inversement annuler cette déclaration. La fiche des blocs dans le «Menu Cub/SCA», «Gestion des blocs» n'est pas modifiable par les CTR.

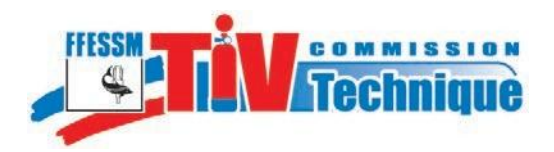

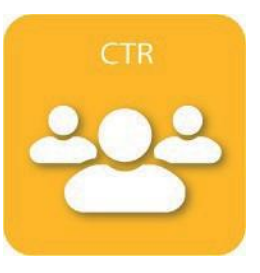

# **- Menu Club/SCA - Gestion des TIV**

Cliquez sur «Menu Club/SCA» -> «Gestion des TIV»

Sélectionnez la structure dont vous voulez consulter les informations concernant les TIV.

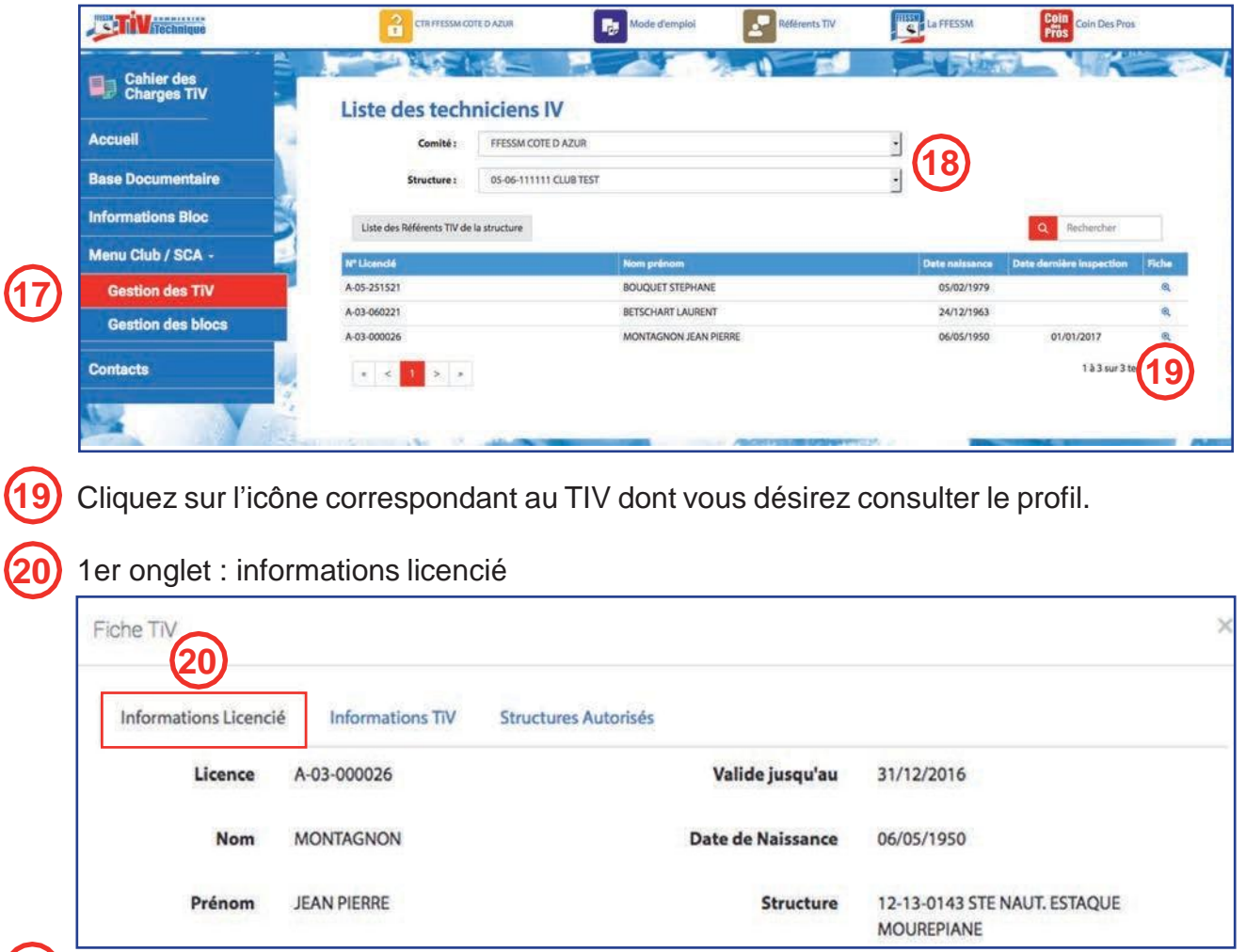

# 21) 2ème onglet : l'activité du TIV

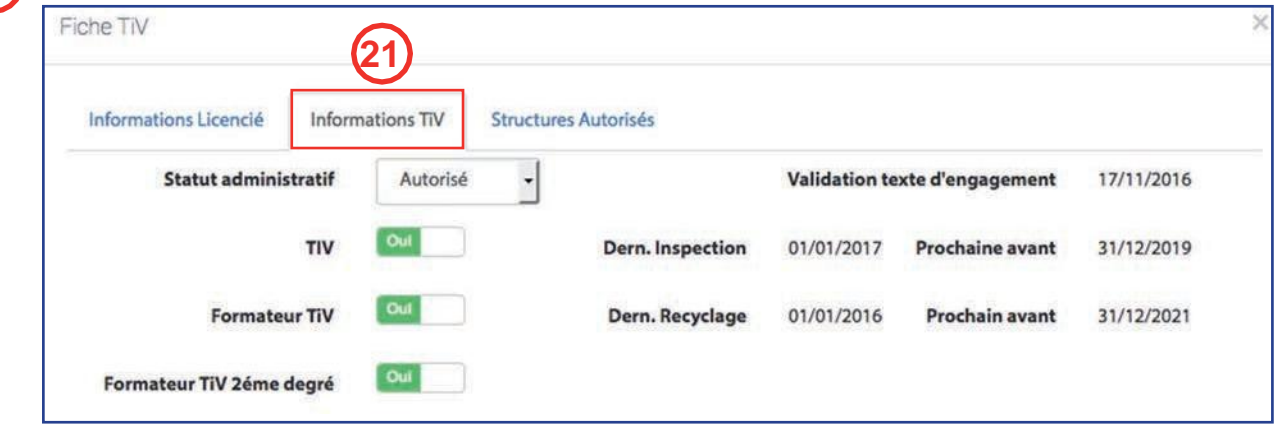

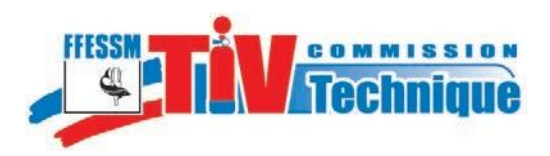

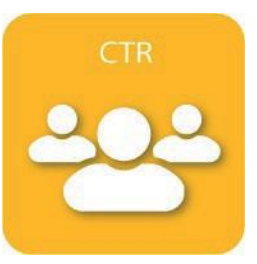

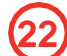

3ème onglet : Structures dans lesquelles le TIV est habilité à exercer.

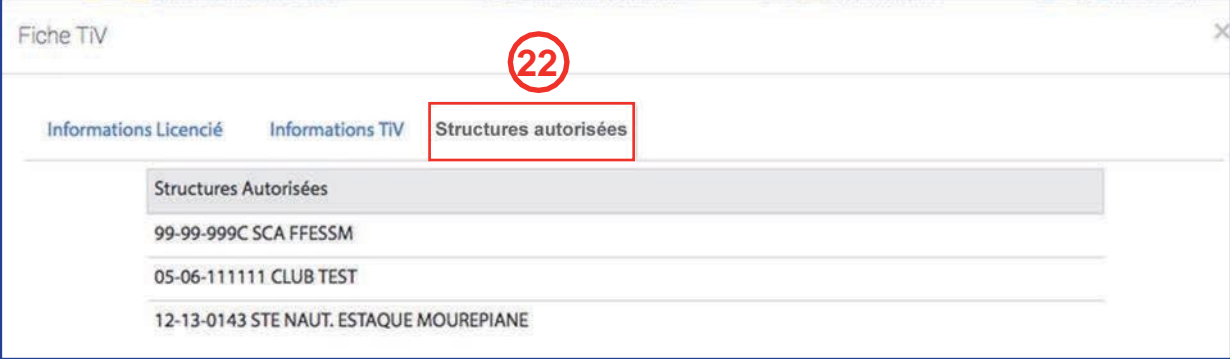

# **8.1 - Modification du statut d'un TIV**

La CTR a la possibilité de modifier le statut d'un TIV d'un club de sa région dans les cas suivants :

- Bloquer un TIV qui aurait fait l'objet d'une sanction administrative, disciplinaire ou pénale ou qui aurait été récusé par lePréfet.

- Autoriser temporairement un TIV qui ne répondrait plus aux exigences de recyclage et/ou de réactivation. Dans ce cas, la CTR serait informée de la situation de ce TIV par l'envoi automatique d'un message.

Dans l'onglet «Informations TIV», modifiez le statut du TIV sur le menu déroulant.

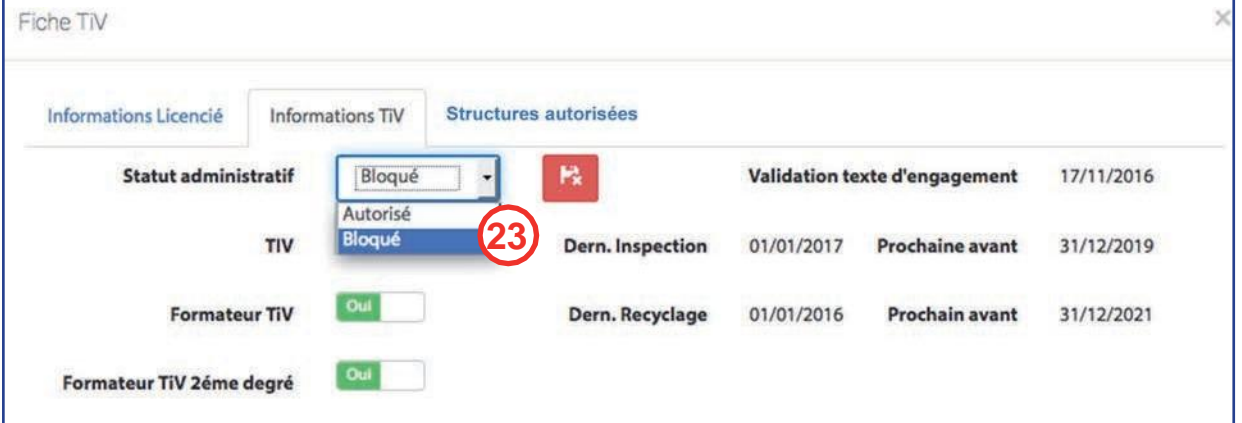

A sa connexion, le TIV sera considéré comme un licencié mais n'aura plus les prérogatives de TIV.

#### **9 - Menu Club/SCA - Gestion des blocs**

La CTR a la possibilité de consulter l'état des blocs des structures de sa région.

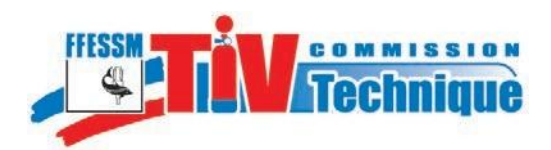

**26**

**24**

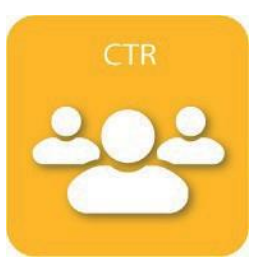

Cliquez sur «Menu Club/SCA» -> «Gestion des blocs»

Sélectionnez le club dans le menu déroulant. **25**

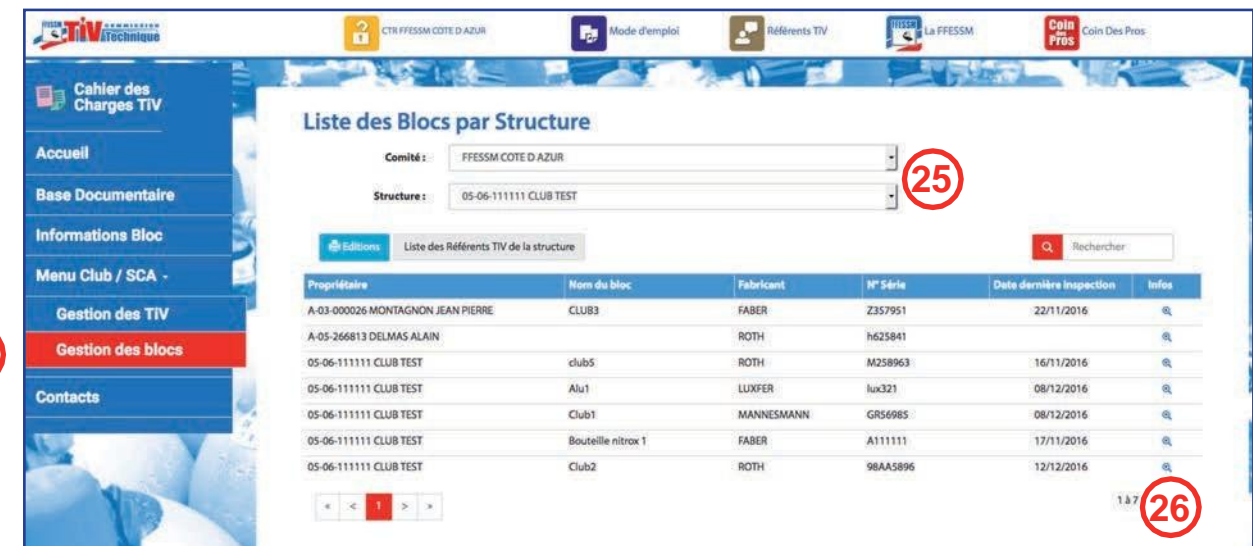

Pour consulter la fiche d'un bloc, cliquez sur l'icône correspondant de la colonne «Infos».

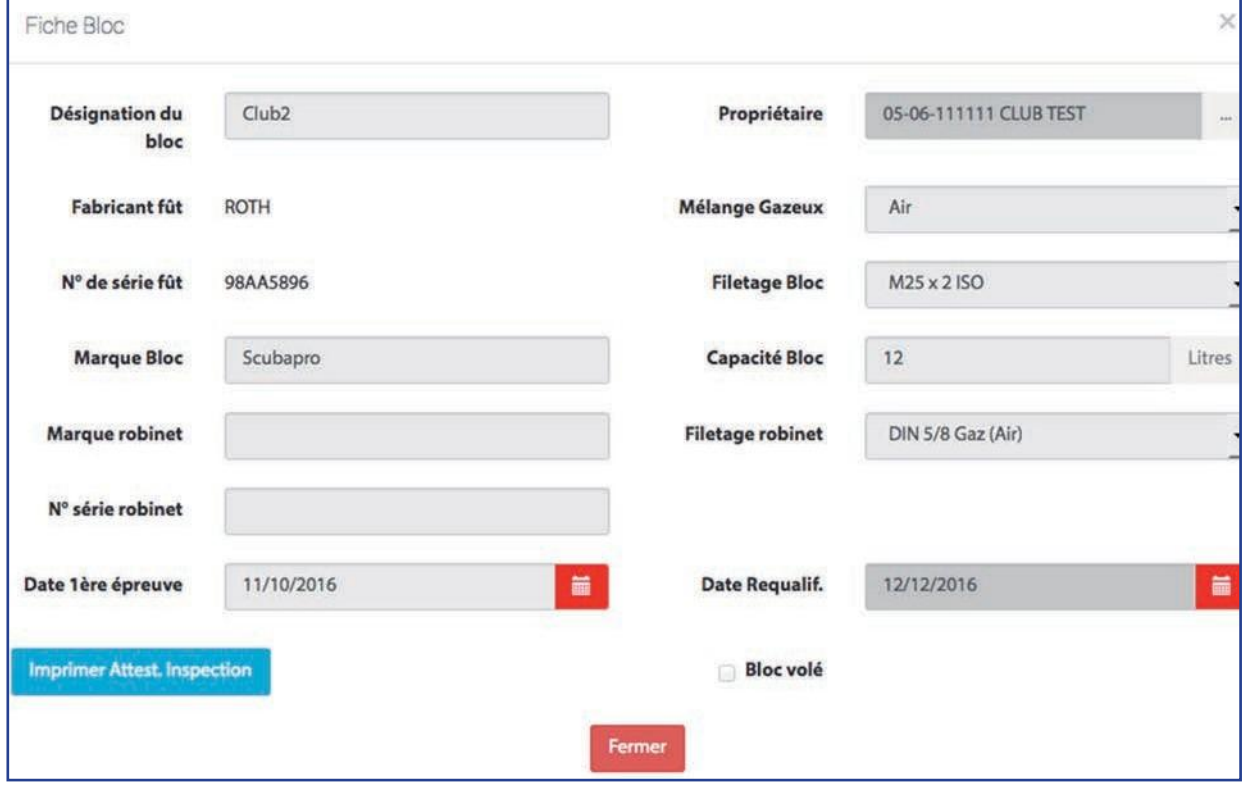

Les informations concernant les blocs ne sont pas modifiables par une CTR.

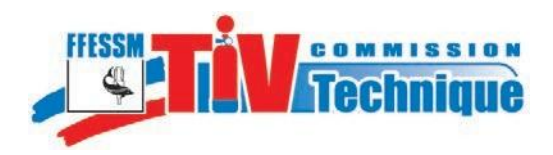

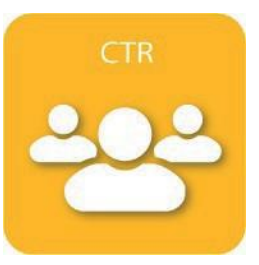

# **10 - Formation des TIV**

**10 29**

**28**

Ce menu sert à la gestion des sessions de formation.

Cliquez sur le menu «Formation des TIV». **27**

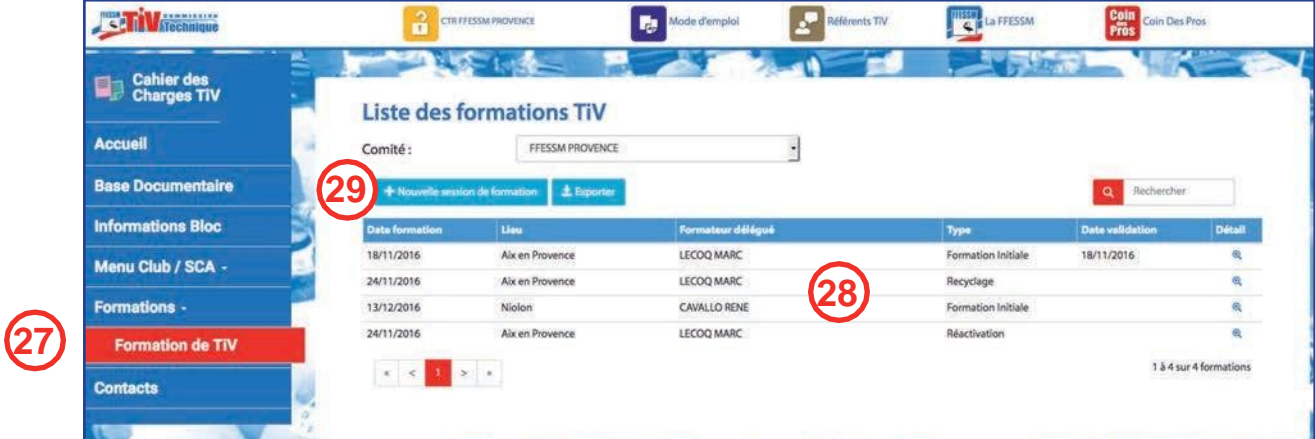

La liste des formations en cours dans votre région, s'affiche.

Pour créer une nouvelle session de formation, cliquez sur «Nouvelle session de formation».

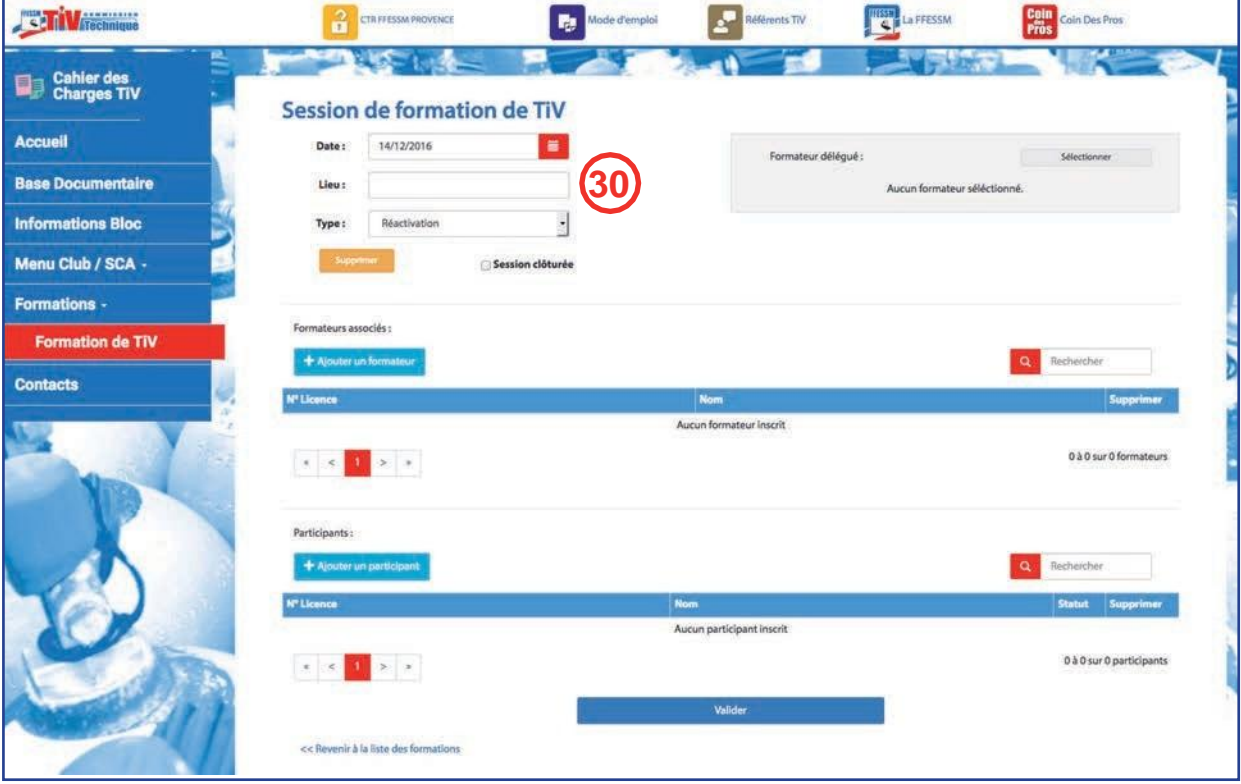

Renseignez la date et le lieu de la formation. **30**

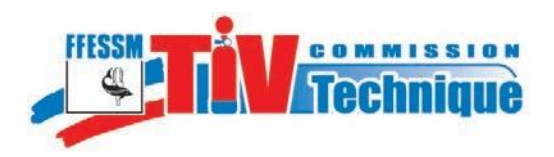

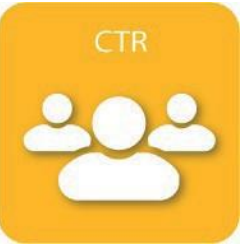

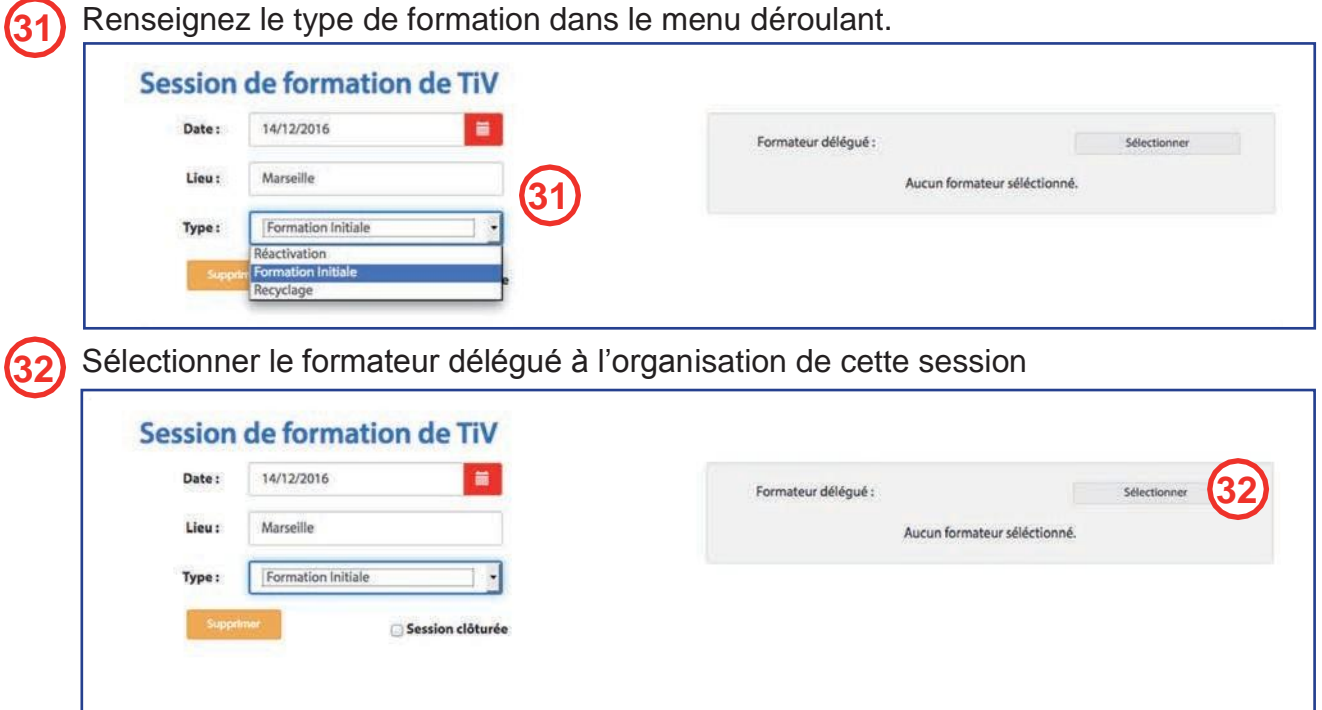

Pour trouver un formateur, vous pouvez rechercher par club, par nom ou par numéro de licence.

# **10.1 - Recherche par structure**

La recherche se fait sur l'ensemble des structures affilées à la FFESSM.

Sélectionnez un comité régional de recherche et une structure de recherche à l'aide des **33** menus déroulants.

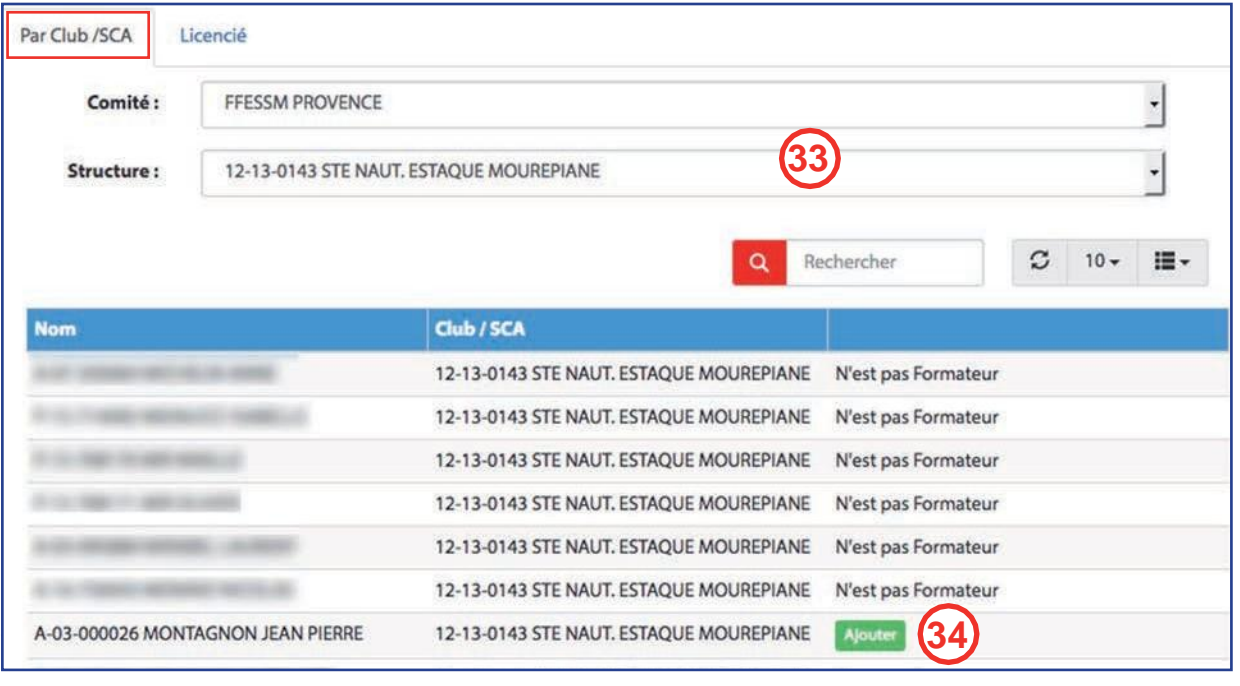

Sélectionnez le formateur.

**34**

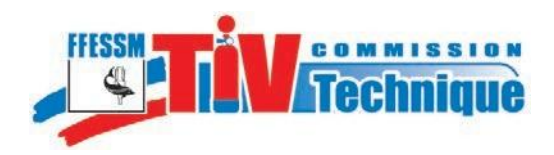

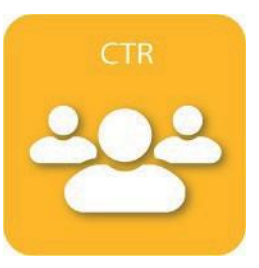

#### **10.2 - Recherche par nom ou numéro de licence**

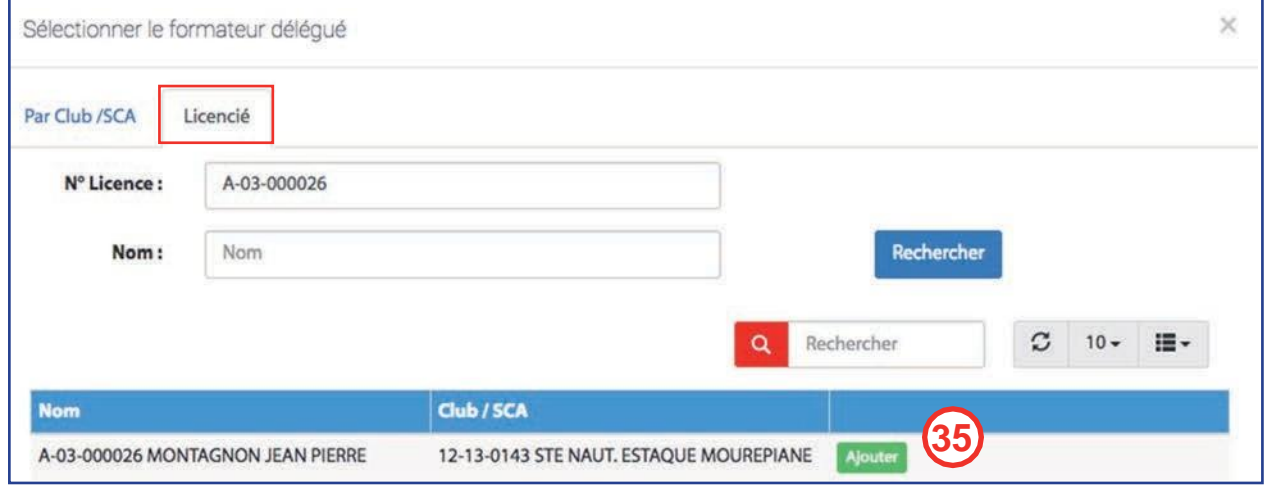

La recherche par numéro de licence donne un résultat unique.

La recherche par nom donne une liste d'homonymes. Choisir la bonne personne si plusieurs personnes de même nom sont formatrices de TIV.

Sélectionner le formateur délégué. Le formateur délégué est unique.

#### **10.3 - Recherche de formateurs encadrants**

Plusieurs formateurs peuvent être sélectionnés.

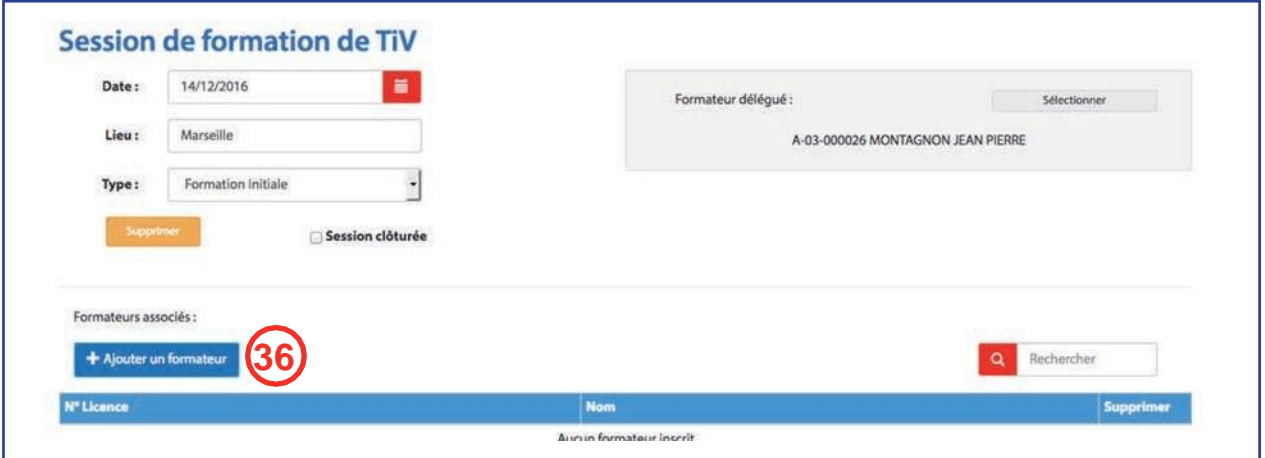

De la même manière que pour le formateur délégué, vous pouvez rechercher un formateur par structure ou par nom et numéro de licence.

**36**

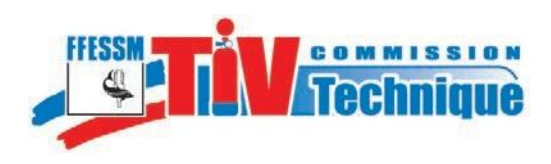

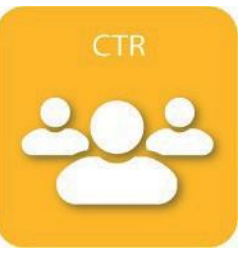

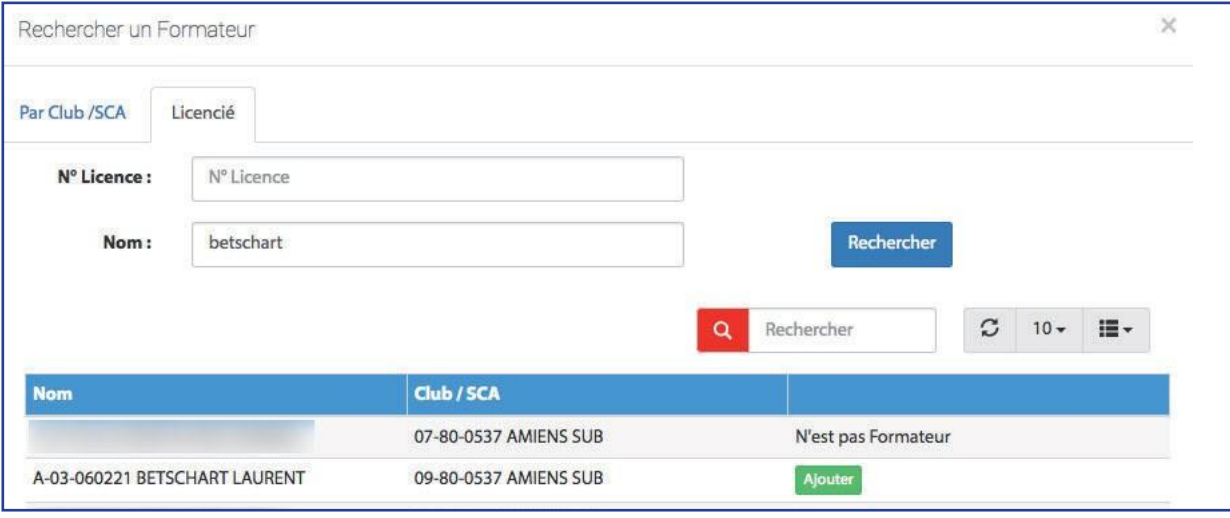

L'équipe des animateurs du stage est constitué : un formateur délégué et plusieurs formateurs intervenants.

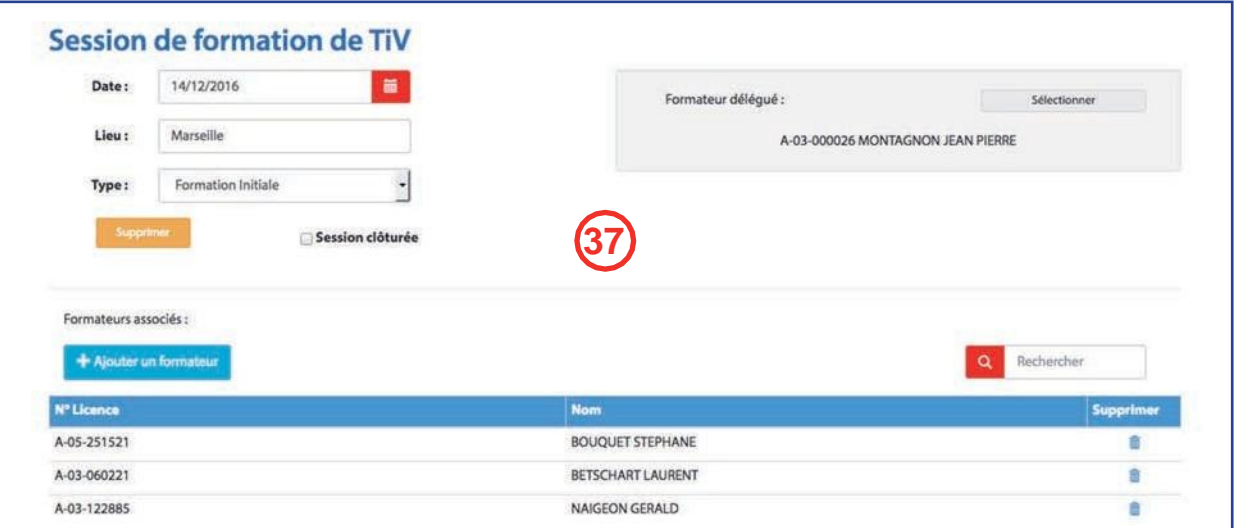

# **10.4 - Enregistrement des stagiaires**

**38**

**37**

Pour l'enregistrement des stagiaires, procédez de la même façon que précédemment pour les formateurs.

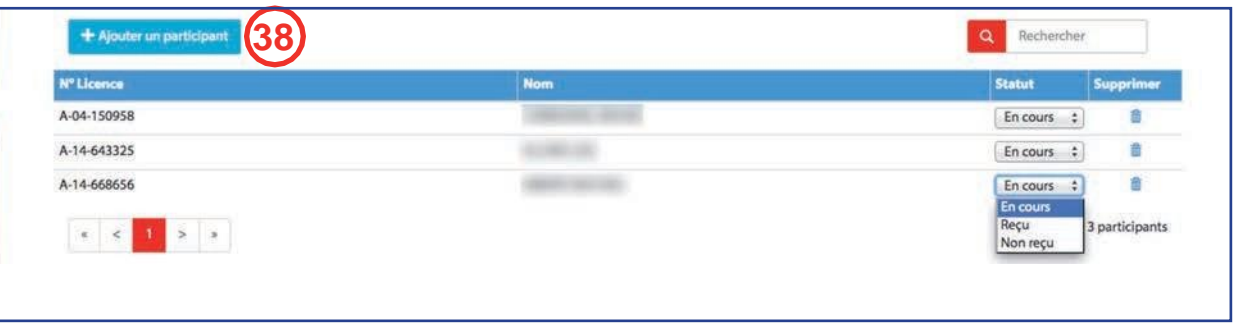

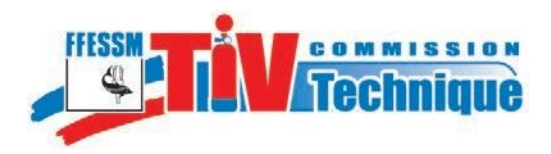

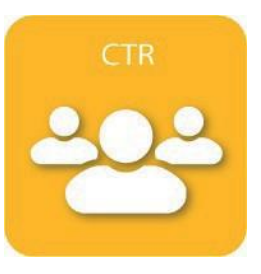

#### **10.5 - Gestion de la session**

Le formateur délégué a directement accès à la gestion de la session en se connectant avec son identifiant et son mot de passe personnels.

Il peut :

- Ajouter un formateur **39**
- Supprimer un formateur, **40**
- Modifier le statut des candidats, **41**
- Valider la session. **42**

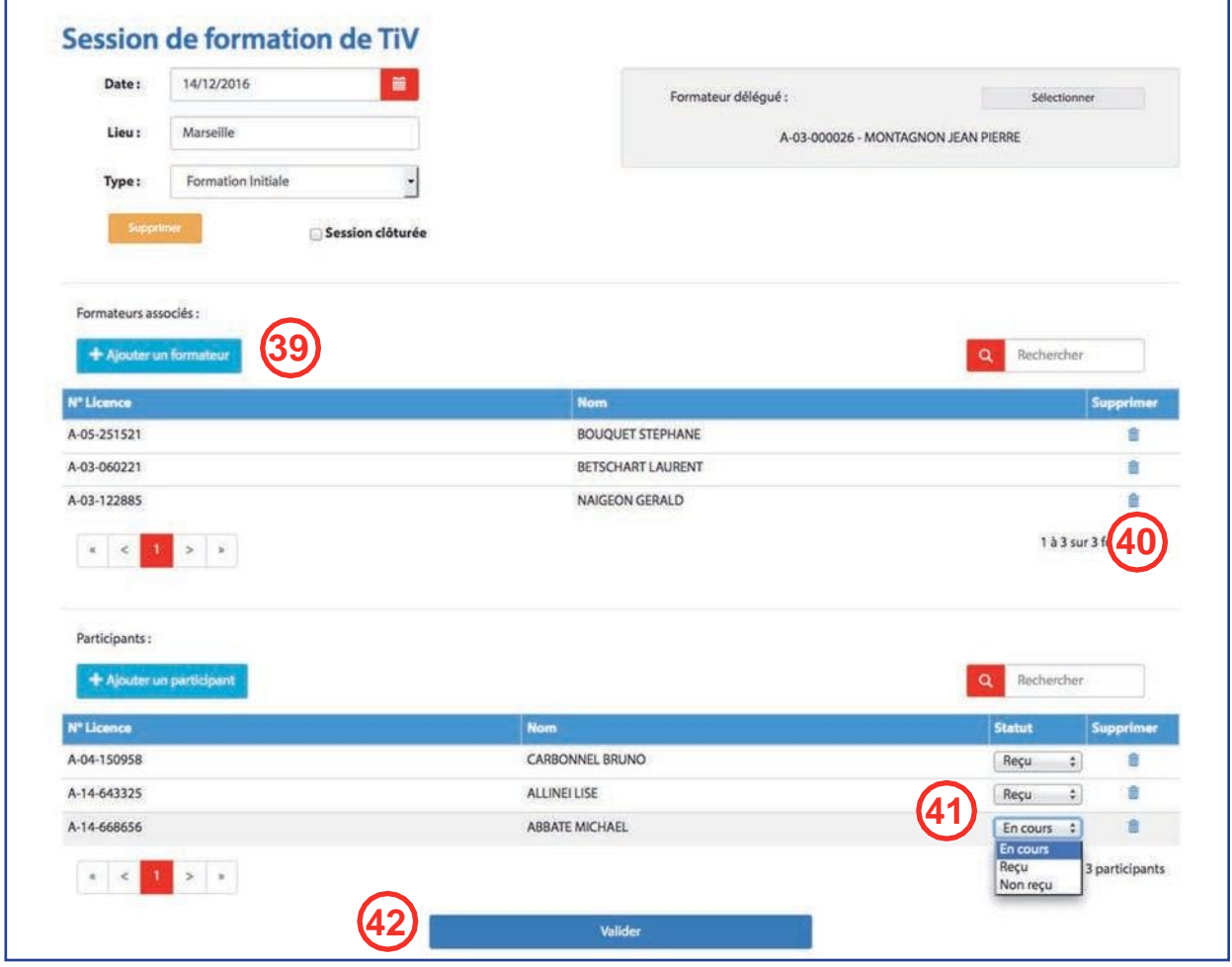

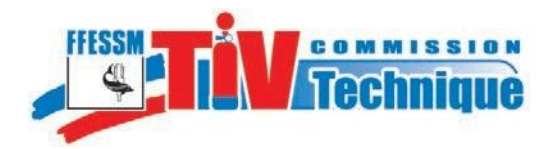

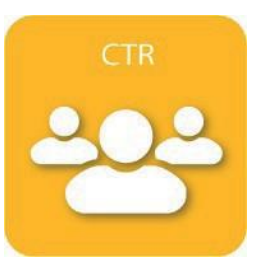

#### **10.6 - Suppression de la session ou clôture.**

La CTR a la possibilité de supprimer une session si nécessaire.

Lorsque le formateur délégué a validé la session, la CTR la clôture en cochant la case «Session clôturée». **44**

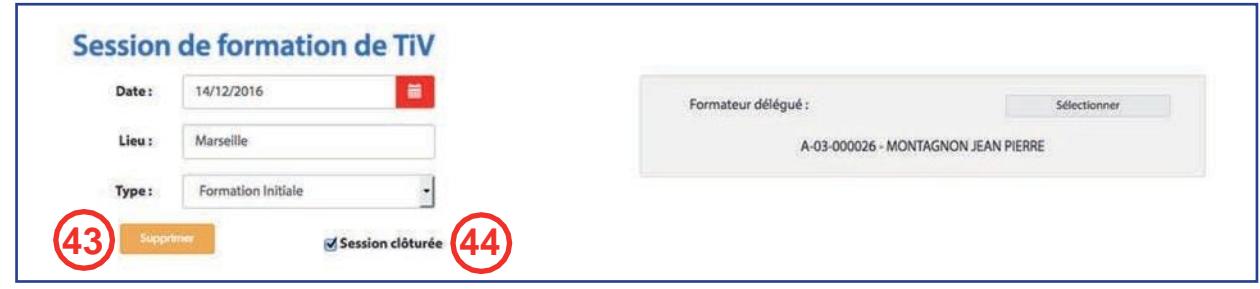

La session apparaît dans la liste des sessions dans la liste des sessiosn de la région. **45**

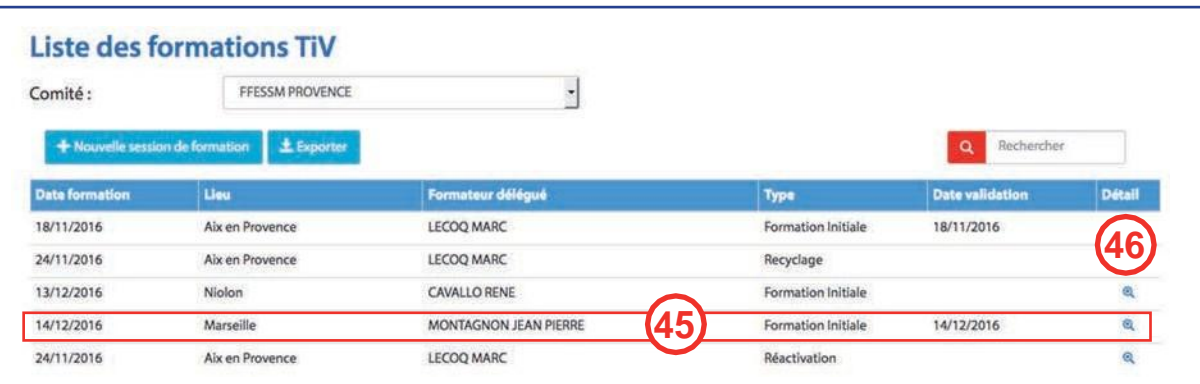

46) L'icône de la colonne «Détail» permet à la CTR et au formateur délégué, d'afficher la session en cours et de la compléter.

Lorsque la session est clôturée par la CTR, l'icône permet la consultation, mais la fiche n'est plus modifiable.

Les informations concernant la session sont envoyées automatiquement au service informatique de la FFESSM pour procéder à l'enregistrement dans la base fédéale, mettre à jour les profils des stagiaires reçus et éditer les cartes de TIV.

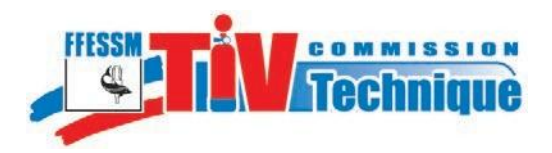

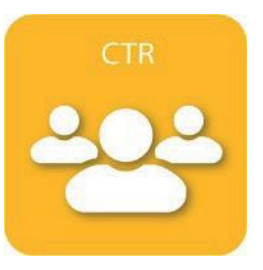

# **11 - Gestion des référents TIV**

Pour ajouter des référents, cliquez sur «Administration» et «Gestion des référents TIV». **47**

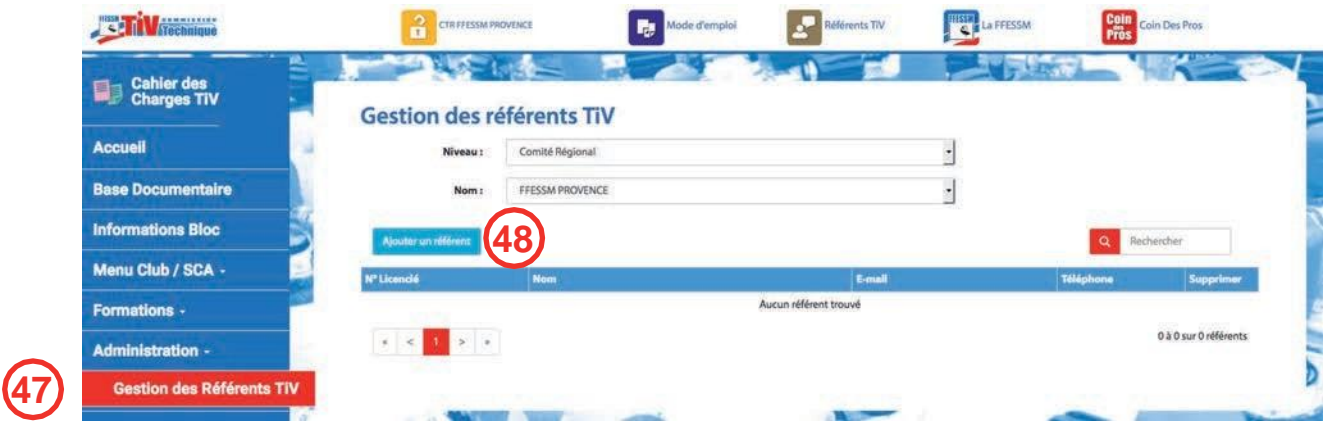

Ajouter un référent **48**

> La CTR peut désigner les référents régionaux en les affectant, soit au niveau régional, soit au niveau départemental.

Les structures et les TIV auront le choix de contacter l'un ou l'autre en fonction de la demande à formuler et des consignes de la commission.

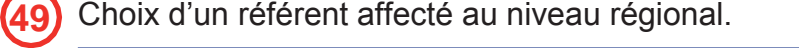

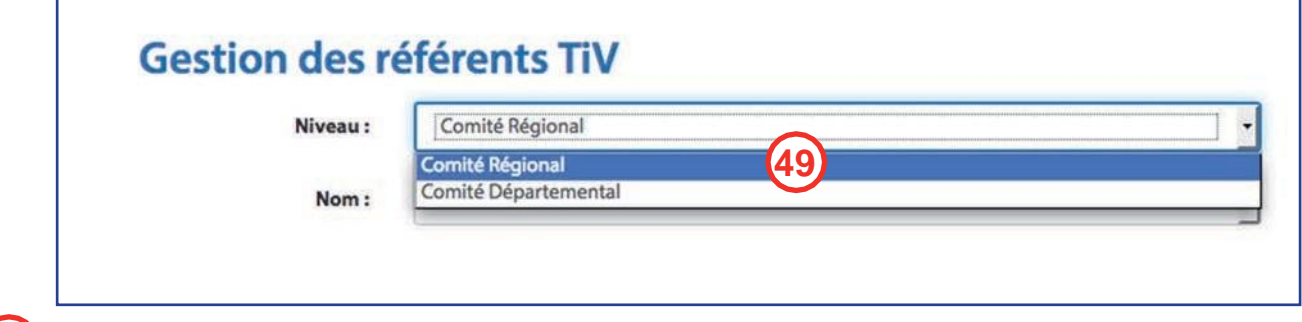

Choix d'un référent affecté au niveau départemental. **50**

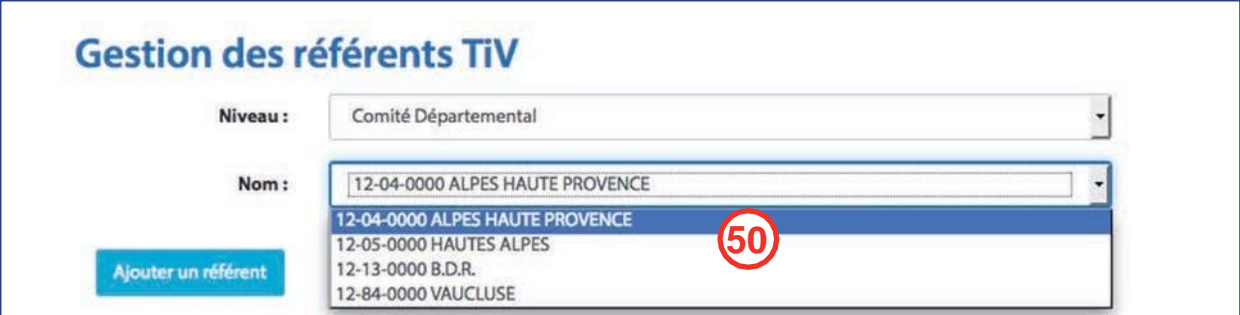

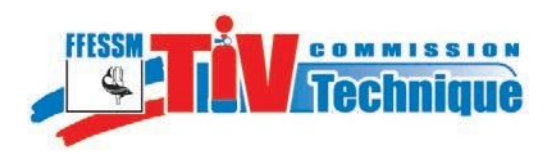

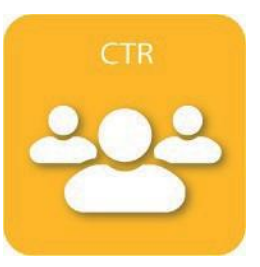

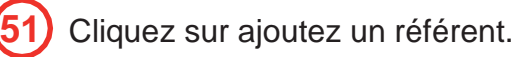

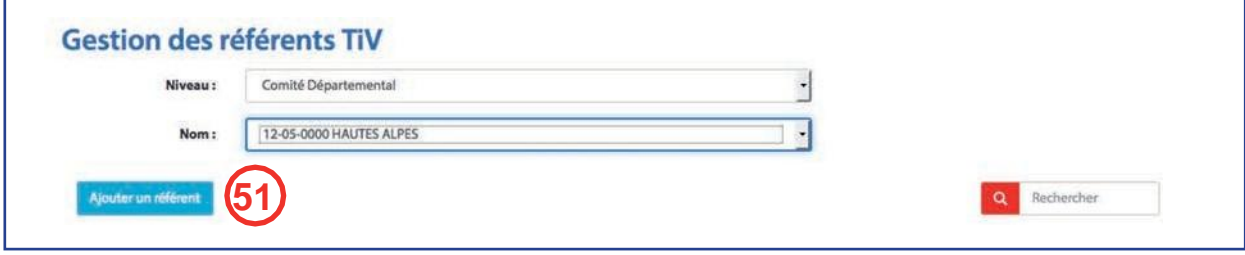

Comme pour le choix des formateurs, vous pouvez rechercher les référents parmi les formateurs 1er ou 2ème degré par structure, par nom ou numéro de licence. Comme précédemment, le choix par numéro de licence est le plus commode car il donne un résultat unique.

Les coordonnées des référents régionaux s'afficheront pour les clubs et les TIV de la région.

Les coordonnées des référents départementaux s'afficheront uniquement pour les TIV et les clubs du département.

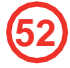

Exemple pour un club des Bouches du Rhône (13).

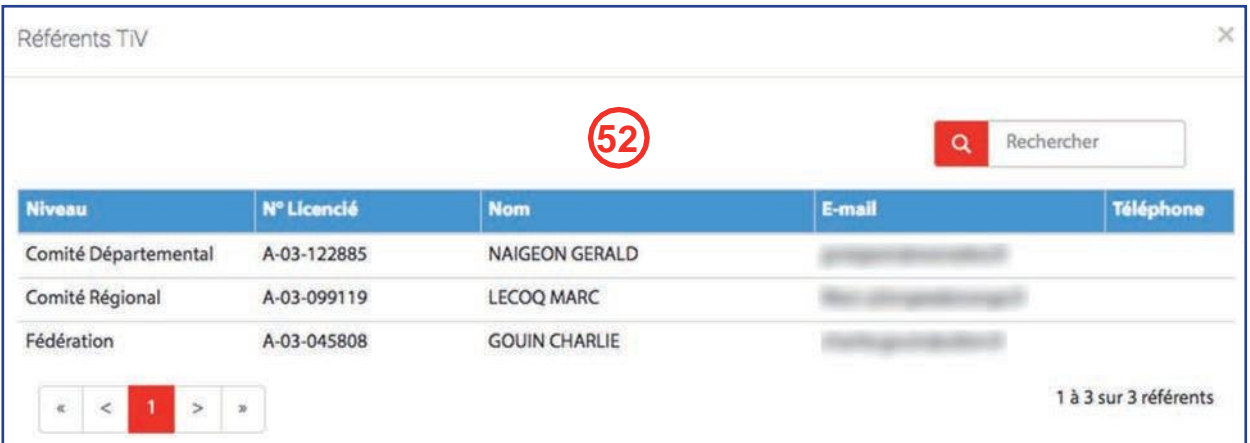

Il serait préférable que les CTR se mettent d'accord avec leurs référents sur l'adresse Email à rendre publique et que cette adresse soit inscrite sur la fiche du référent dans l'espace «Licencié» du site [www.ffessm.fr.](http://www.ffessm.fr/)

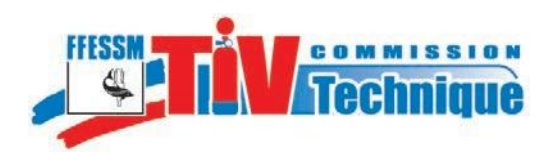

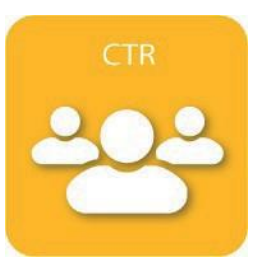

# **12 - Contacts**

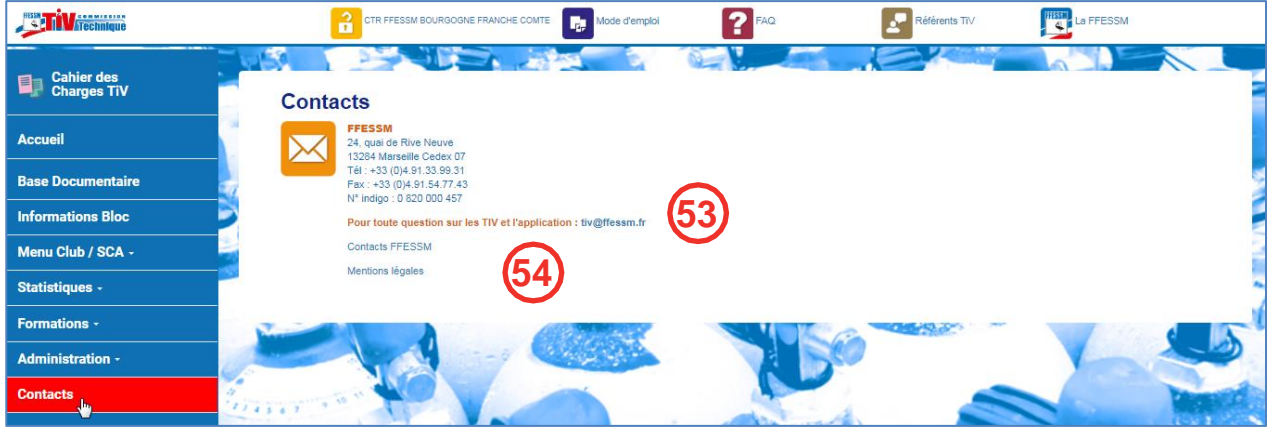

Pour toute question concernant cette notice ou le nouveau site TIV : [tiv@ffessm.fr](mailto:tiv@ffessm.fr)

Permet l'accès direct à la page «Contacts FFESSM» du site [www.ffessm.fr](http://www.ffessm.fr/) et aux mentions légales de l'application TIV.

#### **13 - Statistiques**

**54**

**55**

**53**

**18**

Les statistiques des inspections visuelles et de l'activité des TIV de la région sont disponibles dès lors que l'application a été renseignée par les clubs et les TIV.

Pour accéder aux statistiques de votre région, cliquez sur «Statistiques»

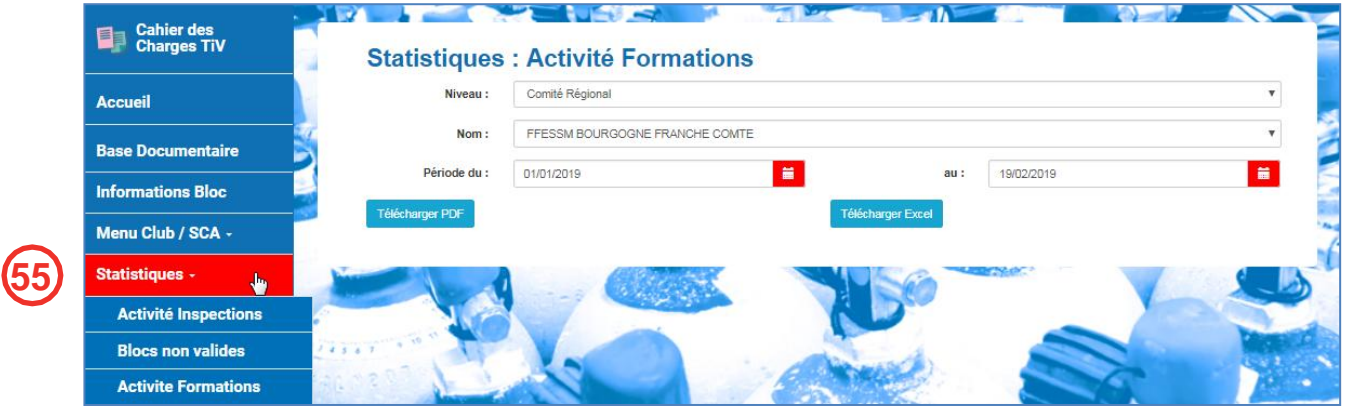

On peut notamment, et conformément au « Cahier des charges relatif à l'inspection périodique des bouteilles métalliques utilisées pour la plongée subaquatique », y trouver par période, par structure et pour toute la région :

- Le nombre d'équipements inspectés,
- Le nombre d'équipements refusés et spécifiant la nature du refus,
- Le nombre d'équipements non conformes et spécifiant la nature de la non-conformité,
- Le nombre d'équipements rebutés et spécifiant la cause du ou des rebuts.

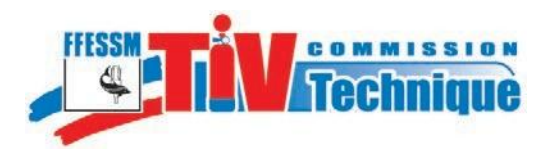

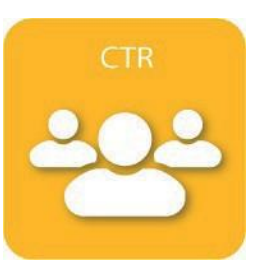

On peut également, et par période, accéder à la liste des Formations de TIV dans la région.

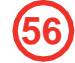

# **13.1 - Activité inspections**

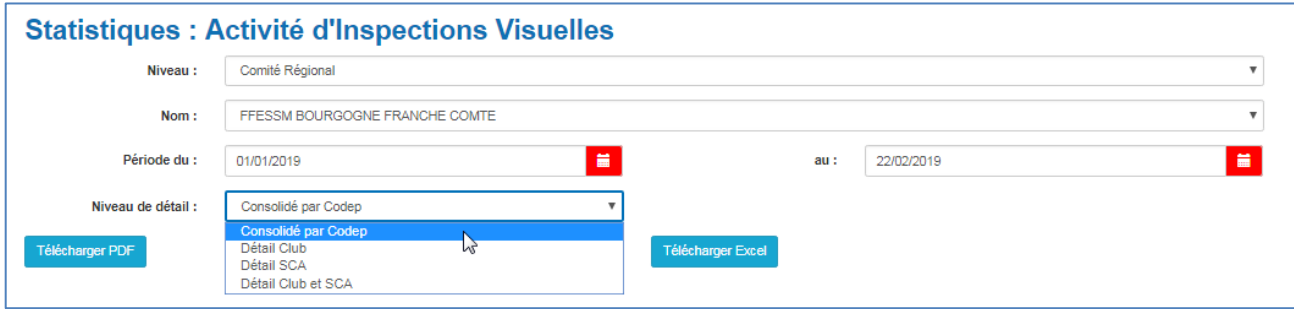

Vous pouvez télécharger en format PDF ou en format Excel, par période que vous définissez, les statistiques consolidée au niveau Codep, ou le détail par club ou par SCA et classés par Codep :

- le nombre de blocs enregistrés,

- le nombre d'inspections réalisées avec distinction entre blocs valides, blocs non conformes, blocs refusés et blocs rejetés.

- le nombre de TIV enregistrés
- le nombre de TIV actifs sur la période.

#### **13.2 - Blocs non valides 57**

Vous pouvez télécharger en format PDF ou en format Excel, par période que vous définissez, la liste, classée par département et par club, des blocs non valides avec la raison de leur non validité.

# **13.3 - Activité formations**

**58**

Vous pouvez télécharger en format PDF ou en format Excel, par période que vous définissez, la liste des formations de TIV (Formation initiale, recyclage ou réactivation) de votre région.